**How to Schedule an EOP Appointment**

**1. Log into the CSUSM Appointment Scheduler:** [CSUSM Appointments](https://appointments.csusm.edu/) **CSUSM Appointr** 

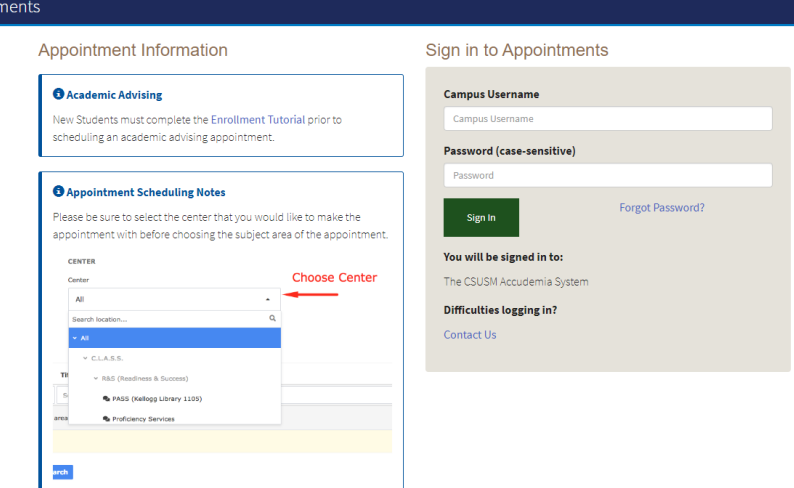

**2. Under "Upcoming Appointments", click "+ Schedule Appointment".** 

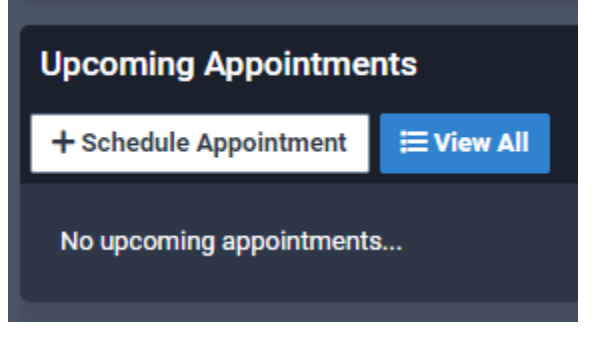

**3. "Center": select "EOP". If not shown, type it in first and then select EOP.**

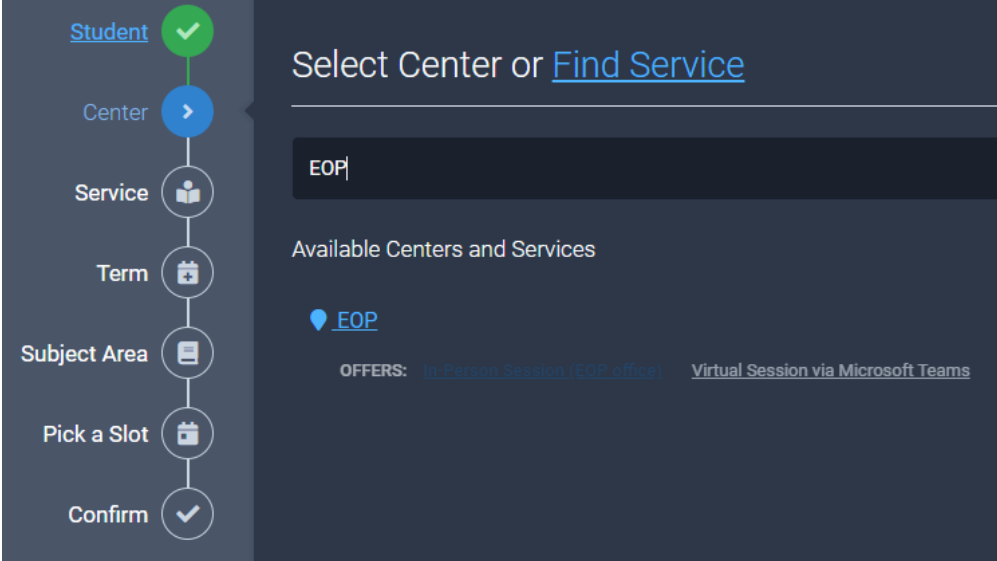

## **4. "Services": Select ONE of the following:**

- **a. In-Person Session (EOP Office)**
- **b. Virtual Session via Microsoft Teams**

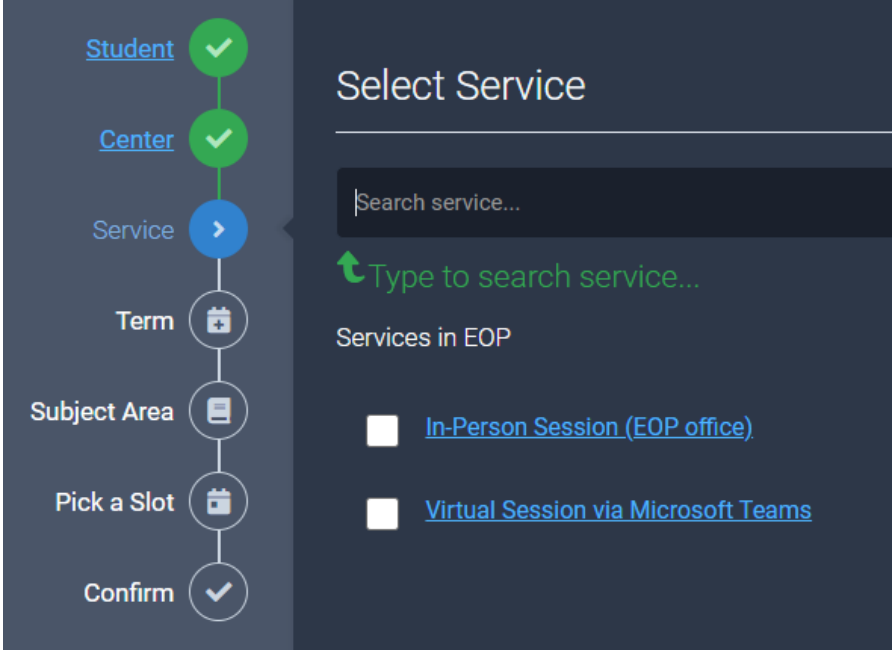

**5. "Term": click on most current term.** 

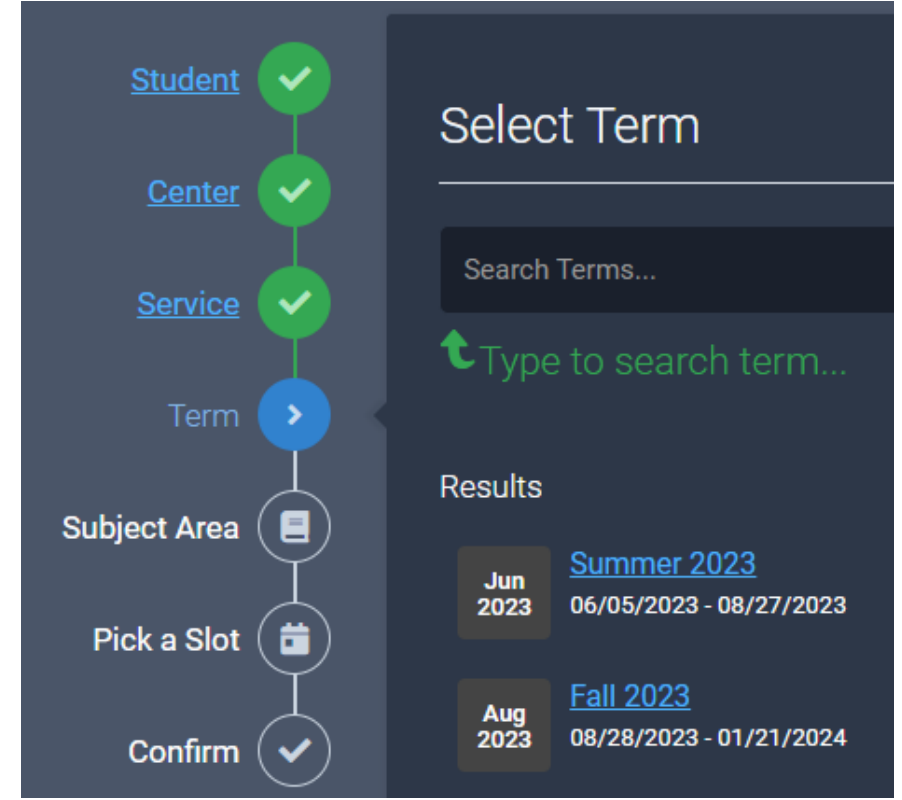

- **6. "Subject Area": select Counseling Appointment (letter-letter).**
	- **NOTE: Students are assigned to counselors based on LAST NAME. You may or may not have the name letter category as shown here.**

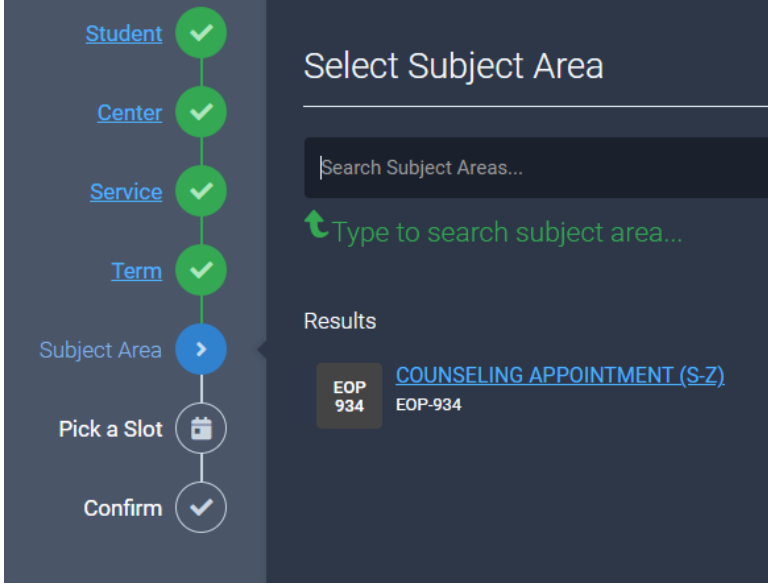

**7. "Pick a Slot": Select a green time slot for a specific day and time you would like to meet with your counselor.**

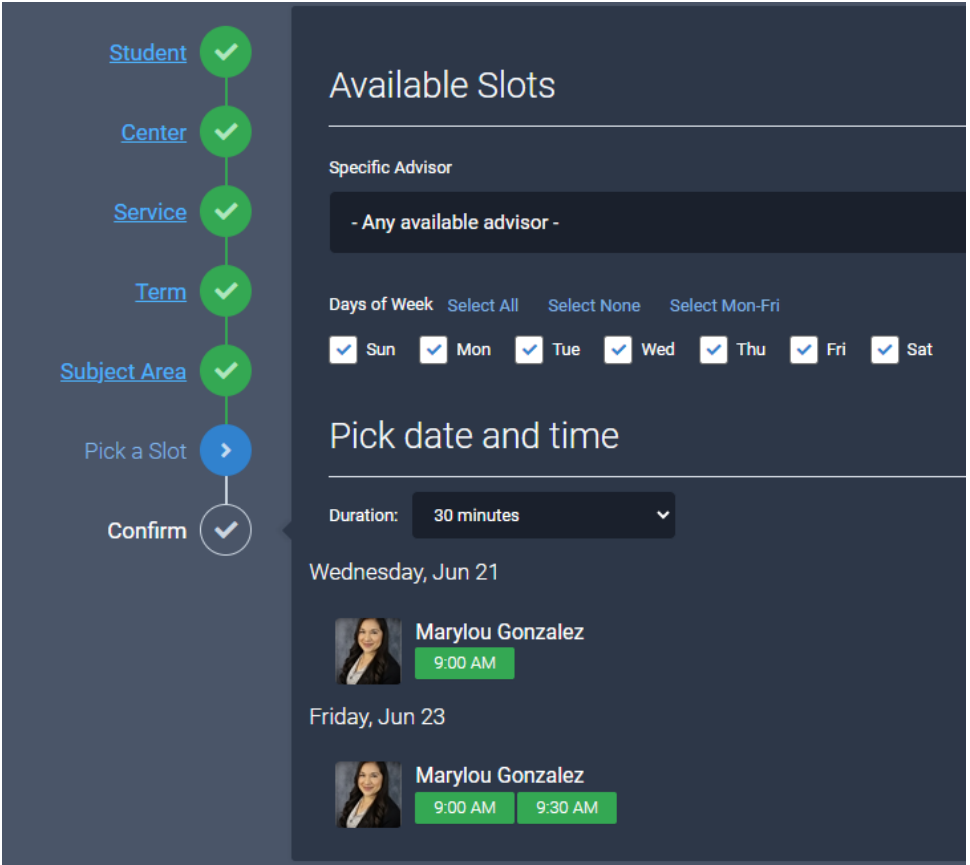

**8. "Confirm" – include your reasoning for this appointment in the Notes section. This helps your counselor to prepare for your appointment with them. a. Ex:1st contact, changing major, review class schedule, etc.**

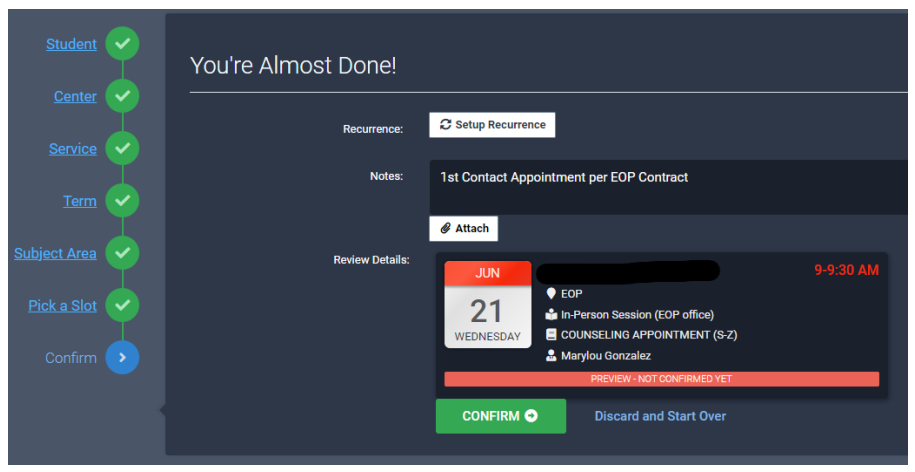

- $\div$  MAKE SURE TO SELECT THE GREEN "CONFIRM" BUTTON.
- **9. Ensure you have received the green confirmation screen, confirming your appointment.**

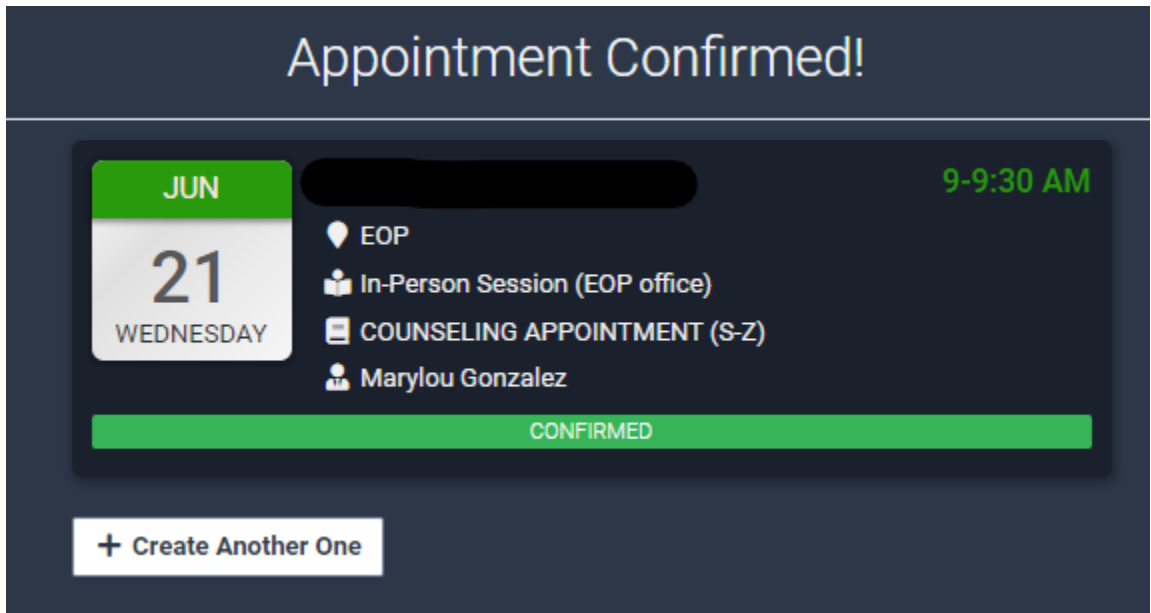

**Please visit our [EOP appointments](https://www.csusm.edu/eop/appointment.html) page to review "Prior to your Appointment" steps to prepare for your virtual OR in-person appointment.**